# **Panasonic**

Kezelési útmutató <Teljes verzió> Hálózati adapter Típusszám: CZ-TAW1

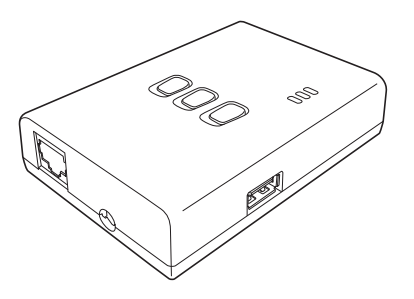

**HU Magyar .................... 2**

# Kezelési útmutató <Teljes verzió> Hálózati adapter Típusszám: CZ-TAW1

# **Tartalom**

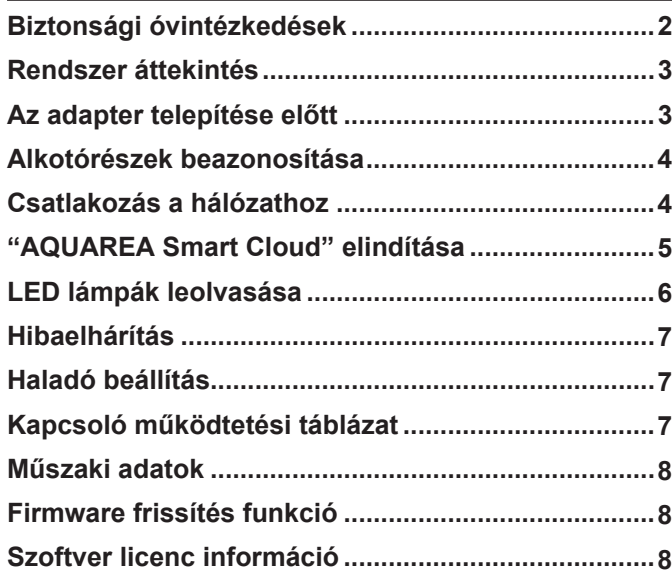

Köszönjük, hogy Panasonic terméket vásárolt. Kérjük, olvassa el ezeket az útmutatásokat gondosan a készülék használata előtt és őrizze meg későbbi használatra.

# **Biztonsági óvintézkedések**

- Olvassa el a "BIZTONSÁGI ÓVINTÉZKEDÉSEK" fejezetet gondosan a telepítés előtt.
- Az elektromos bekötéseket engedéllyel rendelkező villanyszerelő végezze. Ügyeljen arra, hogy helyes hálózati feszültséget és fő áramkört használjon a telepítendő típushoz.
- Az itt felsorolt óvintézkedéseket be kell tartani, mivel ezek a fontos tartalmak a biztonságra vonatkoznak. A használt jelölések jelentései az alábbiakban olvashatók. Az útmutatások figyelmen kívül hagyásából eredő helytelen telepítés sérülést, illetve kárt okozhat. Ezek súlyosságát az alábbi jelzésekkel osztályoztuk.
- Kérjük, a telepítési útmutatót tartsa készülék közelében a telepítés után.

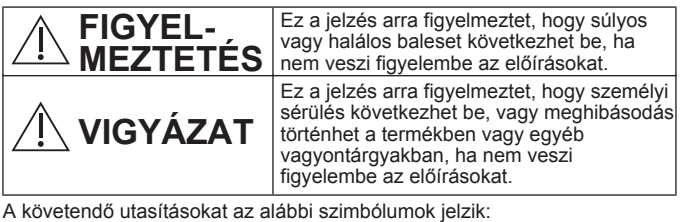

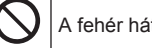

A fehér hátterű jelzés azt mutatja, hogy az adott művelet TILOS.

A fekete hátterű jelzés azt mutatja, hogy az adott művelet elvégzése KÖTELEZŐ.

# **FIGYELMEZTETÉS**

- **Ne érintse meg a készüléket nedves kézzel.**
	- Ez áramütést okozhat.
- **Ne mossa le a készüléket nedves ronggyal, illetve ne mossa meg vízben.**
- Ez áramütést, illetve tüzet okozhat.
- **Ne szerelje szét, illetve ne alakítsa át a készüléket.** – Ez áramütést, illetve tüzet okozhat.
	- **→**Javítás esetén forduljon a kereskedőhöz, illetve a telepítőhöz.
- **Azonnal abba a használatot, amint bármilyen problémát, vagy hibát észlel és válassza le az AQUAREA készüléket az elektromos hálózatról hagyja.**
- Ennek figyelmen kívül hagyása füsthöz, tűz keletkezéséhez, áramütéshez, illetve égési sérüléshez vezethet.
	- Példák a problémákra és a hibákra:
	- Égett szagot érez.
	- Víz, vagy idegen tárgy került a készülék belsejére.
	- **→**A javítás érdekében azonnal forduljon a kereskedőhöz, illetve a telepítőhöz.
- **A telepítés érdekében forduljon a kereskedőhöz, illetve egy telepítőhöz.**

– Ennek figyelmen kívül hagyása áramütéshez, vagy tűzhöz vezethet.

# **VIGYÁZAT**

● **Ne álljon instabil felületen, amikor üzemelteti, illetve ellenőrzi az adaptert.**

– Leeshet és megsérülhet.

# **A rendszer áttekintése**

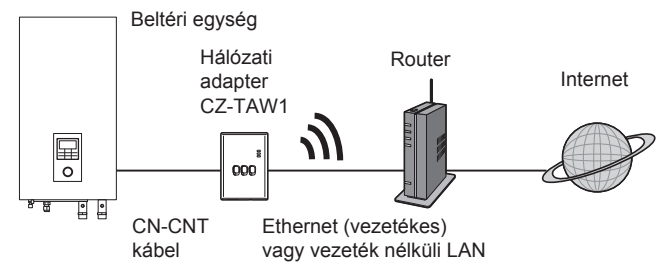

## **Az adapter telepítése előtt**

- A hálózati adapter (továbbiakban: adapter) kimondottan a Panasonic AQUAREA Smart Cloud-hoz történő csatlakozáshoz lett tervezve. A Panasonic AQUAREA Smart Cloud nem érhető el más adapterrel.
- Ne érintse az adaptert fémhez, mivel a vezeték nélküli teljesítményt ez hátrányosan befolyásolhatja. Használjon vezetékes csatlakoztatást, ha nincs más választása.
- Javasoljuk, hogy Internet böngészőként Google Chrome-ot használjon.
- A Google Chrome a Google Inc. regisztrált védjegye.

### **Az alkotórészek beazonosítása**

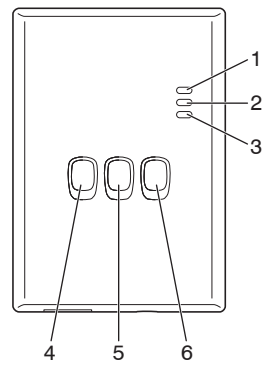

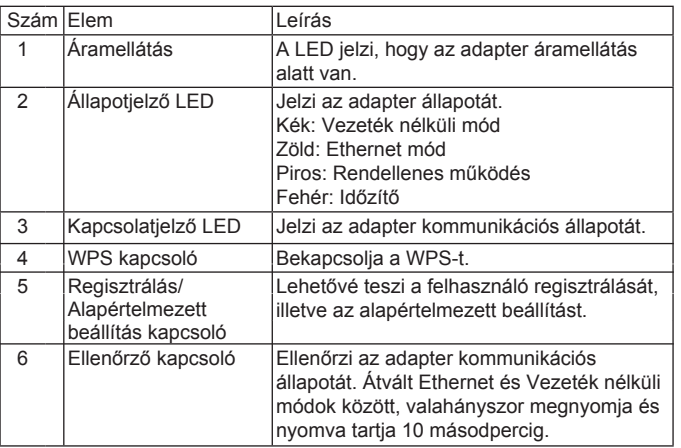

# **Csatlakozás a hálózathoz**

Az Internethez Ethernet (vezetékes), illetve Vezeték nélküli üzemmóddal is csatlakozhat.

- **1 Kapcsolja be a beltéri egység áramellátását.**
	- ∙ Az áramellátás LED világít.
- **2 Az Állapotjelző LED színe jelzi a csatlakozás módját.**

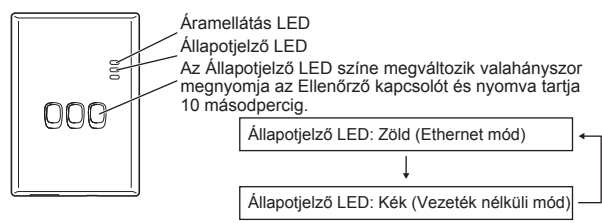

- Ethernet mód használatával történő csatlakozás (vezetékes)
- **1 Ellenőrizze, hogy az Állapotjelző LED zölden világít-e, amely az Ethernet mód bekapcsolásának visszaigazolására szolgál.**
	- ∙ Ha az Ethernet mód nem aktív, nyomja meg és tartsa nyomva az Ellenőrző kapcsolót 10 másodpercig az Ethernet módra történő átváltáshoz.
- **2 Csatlakoztassa a routert és az adaptert egy LAN kábellel.**
	- ∙ A Kapcsolatjelző LED világít és jelzi, hogy a kapcsolat létrejött.
	- ∙ Használjon árnyékolt LAN kábelt.
- Vezeték nélküli mód használatával történő csatlakoztatás (vezeték nélkül)
- **1 Ellenőrizze, hogy az Állapotjelző LED kéken világít-e, amely a Vezeték nélküli mód bekapcsolásának visszaigazolására szolgál.**

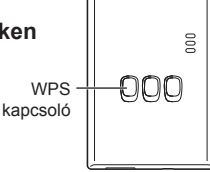

- ∙ Ha a Vezeték nélküli mód nem aktív, nyomja meg és tartsa nyomva az Ellenőrző kapcsolót 10 másodpercig a Vezeték nélküli módra történő átváltáshoz.
- **2 Kapcsolja be a WPS-t a routeren.**

4

#### **3 Nyomja meg a WPS kapcsolót az adapteren.**

∙ Az Állapotjelző LED és a Kapcsolatjelző LED világít, ha a kapcsolat létrejött. \* Ellenőrizze a Hibaelhárítás (7. oldal) fejezet "Ha nem tudja a készüléket Vezeték nélküli módban csatlakoztatni" illetve a "Ha nem tudia a készüléket Ethernet módban csatlakoztatni" pontokat, ha nem tud a hálózathoz csatlakozni.

# **Az "AQUAREA Smart Cloud" elindítása**

Használjon okostelefont az AQUAREA Smart Cloud beállításához.

• A felhasználó interfész képe értesítés nélkül változhat.

#### **1 Lépjen be az "AQUAREA Smart Cloud"-ba.**

https://aquarea-smart.panasonic.com

- ∙ Az alkalmazás használata díjmentes. Habár, a csatlakozással és működtetéssel egyéb költségek keletkezhetnek.
- ∙ A szolgáltatás frissítése során előfordulhat, hogy a képernyő és a kijelző megjelenése megváltozik.
- ∙ Az alkalmazás használatához Panasonic ID szükséges. Ha még nem regisztrált, először igényeljen Panasonic ID-t (ingyenes) a bejelentkező oldalon megjelenő link követésével, vagy a következő URL-en: https://csapl.pcpf.panasonic.com/m

#### **2 Regisztrálja az adaptert és a beltéri egységet is.**

1) Nyomja meg a Regisztrálás/ Alapértelmezett beállítás kapcsolót az adapteren a felhasználó regisztrálása módba történő belépéshez. (Az üzemmód 30 percig aktív marad.)

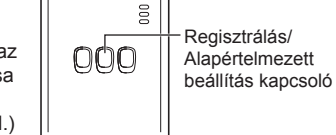

2) Jelentkezzen be a szolgáltatásba a már megigényelt Pananasonic ID-val.

- 3) Írja be az Eszköz azonosítót, amely az adapter oldalára van írva.
	- ∙ Ugorja át a "-" betűt, amikor beírja az Eszköz azonosítóját.

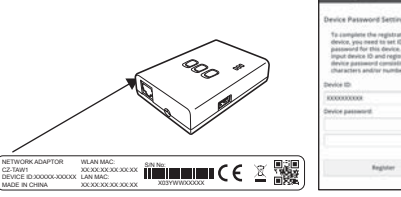

#### 4) Írja be az eszköz jelszavát.

∙ Ha elfelejtette az eszköz jelszavát, alapértelmezett beállításba állíthatja az adaptert és újraregisztrálhatja azt.

→ "Kapcsoló működtetés táblázat" fejezet a 7. oldalon ∙ Megadhatja a nevét, és a beltéri egység zóna nevét, amely segíti beazonosítani azt.

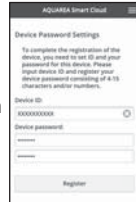

**3 Használja az AQUAREA Smart Cloud-ot.**

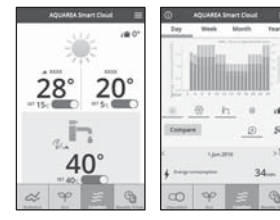

■További felhasználók regisztrálása a beltéri egységen Különböző azonosítóval rendelkező felhasználók (családtagok, például) hozzáférhetnek ugyanahhoz a beltéri egységhez.

**1 További felhasználók által végezhető műveletek**

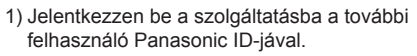

2) Írja be a tulajdonos (elsőként regisztrált felhasználó) által regisztrált Eszköz azonosítót és az Eszköz jelszavát.

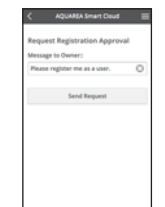

- 3) Írja be az üzenetet, amelyet a tulajdonos jóváhagy.
	- ∙ Olyan üzenetet írjon be, amelyből a tulajdonos beazonosíthatia a hozzáférést kérő személyt.

#### **2 Tulajdonos (elsőként regisztrált felhasználó) által végezhető műveletek**

- 1) Jelentkezzen be a szolgáltatásba Tulajdonos (elsőként regisztrált felhasználó) Panasonic ID-jával.
	- ∙ Amennyiben hozzáférést kérő üzenet érkezik egy további felhasználótól egy "  $\bullet$ " jelzés jelenik meg a fő oldal bal felső sarkában.

#### 2) Válassza az " $\textcircled{1}$ "-t.

- ∙ A további felhasználó hozzáférést kérő üzenete megjelenik.
- 3) Válassza ki a megfelelő privilégiumokat a felhasználóhoz és fogadja el a kérelmet.
	- ∙ Jóváhagyás után a további felhasználó képes lesz az AQUAREA Smart Cloud használatára.

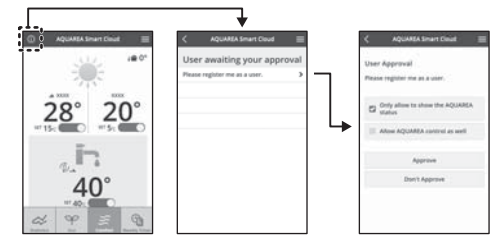

# **A LED lámpák leolvasása**

A lámpák világítanak és villognak, a kapcsolati állapot és lehetséges hibákra figyelmeztetnek.

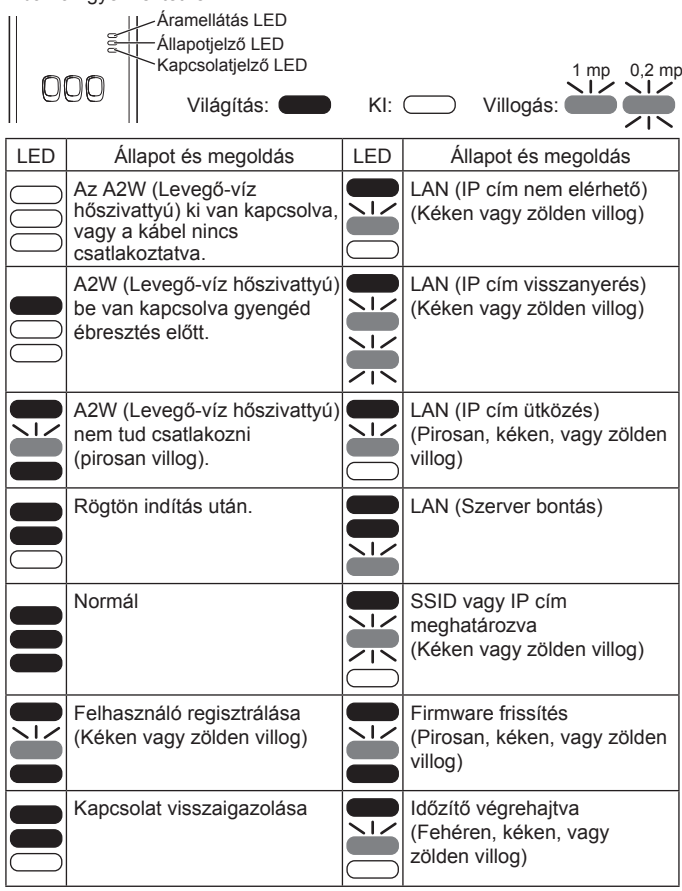

# **Hibaelhárítás**

- Ha nem tud Vezeték nélküli módban Kapcsolatielző csatlakozni. LED →Ellenőrizze a vezeték nélküli jel 001 Ellenőrző erősségét. kapcsoló A vezeték nélküli jel erősségének ellenőrzésének módja (nyomja meg az Ellenőrző kapcsolót) →A vezeték nélküli jel erősségét ellenőrizheti a Kapcsolatjelző LED világításának, vagy villogásának ellenőrzésével. <Vezeték nélküli jel>  $\blacksquare$ Erősség: GOOD (JÓ) Erősség: NORMAL (NORMÁLIS) Erősség: BAD (ROSSZ) Erősség: IMPOSSIBLE (LEHETETLEN) Nincs probléma a vezeték nélküli jellel, de az Állapotjelző LED nem világít. →Ellenőrizze a router csatlakoztatásokat. \*Ha a vezeték nélküli jel erőssége ROSSZ, vagy ennél rosszabb, csatlakozzon Ethernet mód használatával. ■Ha nem tud Ethernet mód használatával csatlakozni. • Ha az Állapotjelző LED nem világít.
	- →Ellenőrizze a LAN kábel csatlakoztatásokat. Ellenőrizze a router csatlakoztatásokat.

# **Haladó beállítások**

- Amennyiben az vezetékes LAN IP címét manuálisan kívánja beállítani.
	- 1) Indítsa el a tartozékként mellékelt CD-ROM-on található IP cím beállítási eszközt és mentse el a beállításokat egy USB memóriaeszközre.
	- 2) Csatlakoztassa a mentett beállításokat tartalmazó USB memóriaeszközt az adapterhez és tartsa nyomva a WPS kapcsolót 10 másodpercig.
	- 3) A Kapcsolatjelző LED világít, amikor a beállításokat elvégezték.
- Amennyiben a vezeték nélküli LAN SSID-jét manuálisan kívánja beállítani
	- 1) Indítsa el a tartozékként mellékelt CD-ROM-on található SSID beállítási eszközt és mentse el a beállításokat egy USB memóriaeszközre.
	- 2) Válassza le az USB memóriaeszközt, majd csatlakoztassa az adapterhez és nyomja meg, majd tartsa nyomva a WPS kapcsolót 10 másodpercig.
	- 3) A Kapcsolatjelző LED világít, amikor a beállításokat elvégezték.

# **Kapcsoló működtetés táblázat**

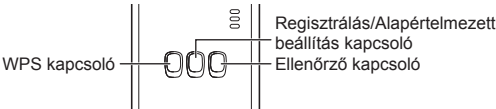

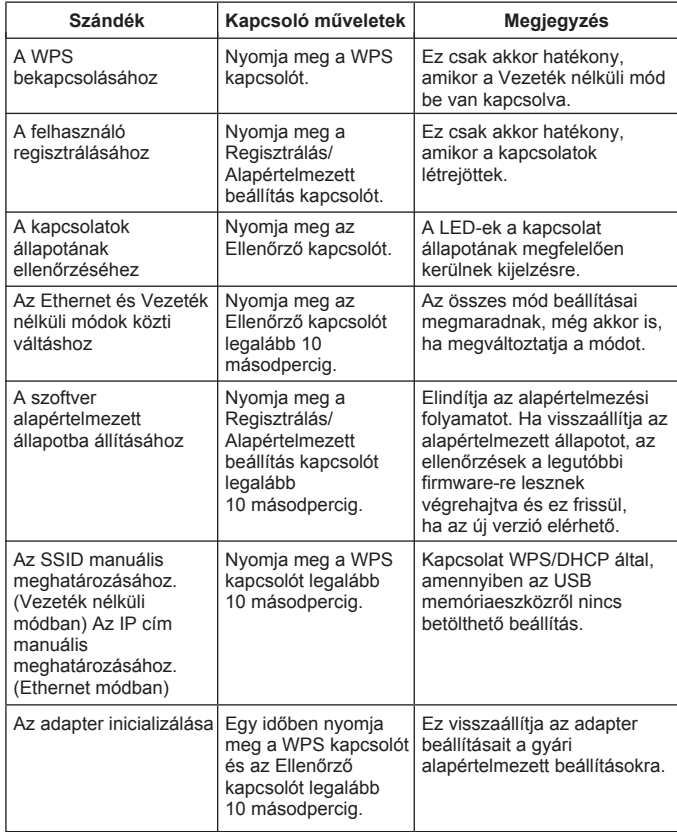

# **Műszaki adatok**

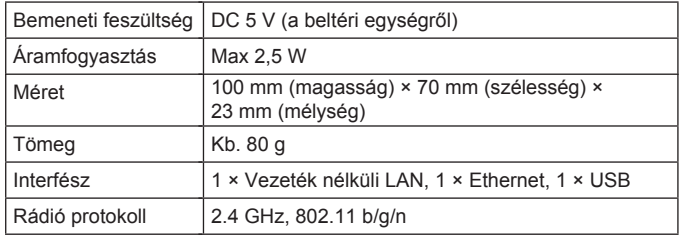

### **Firmware frissítés funkció**

Ez a termék képes a Panasonic firmware frissítő szerverre csatlakozni Interneten keresztül az eszköz legújabb firmware-ének automatikus frissítése érdekében.

A firmware frissítéséhez, az eszköz egyszer egy nap ellenőrzi, hogy rendelkezésre áll-e a legújabb firmware és ha szükséges, az eszköz automatikusan elkezdi a frissítést. Nem lehetséges működtetni a készüléket, amíg az eszköz újraindul (kb. 1 percig tart).

# **Szoftver Licenc információ**

Ez a termék magában foglalja a következő szoftvereket:

- (1) a Panasonic Corporation által vagy részére függetlenül kifejlesztett szoftver,
- (2) a harmadik fél tulajdonát képező és a Panasonic Corporation számára licencbe adott szoftver,
- (3) a GNU General Public License, Version 2.0 (GPL V2.0) alapján licencbe adott szoftver,
- (4) a GNU LESSER General Public License, Version 2.1 (LGPL V2.1) alapján licencbe adott szoftver és/vagy,
- (5) nyílt forráskódú szoftverek, kivéve a GPL V2.0 és/vagy LGPL V2.1 alapján licencbe adott szoftvert.

A (3) - (5) pontban említett szoftvereket annak reményében terjesztjük, hogy azok hasznosan felhasználhatók lesznek, viszont BÁRMIFÉLE GARANCIA NÉLKÜL, ideértve bármilyen, ELADHATÓSÁGRA vagy BIZONYOS CÉLRA VALÓ ALKALMASSÁGRA vonatkozó beleértett garanciát is.

A részletes felhasználási feltételek a mellékelt CD-ROM-on találhatók.

Ez a CD-ROM tartalmazza a GPL V2.0, LGPL V2.1 szerinti forráskód, vagy egyéb megosztási kötelezettség alá vonatkozó licencek és szerzői jogok géppel olvasható teljes példányát is.

#### **Megfelelőségi Nyilatkozat (DoC)**

A "Panasonic Corporation" kijelenti, hogy a jelen termék kielégíti az 1999/5/EK Irányelv létfontosságú követelményeit és más vonatkozó rendelkezéseit. A vásárlók letölthetik az R&TTE termékek eredeti DoC másolatát a DoC szerverünkről: http://www.ptc.panasonic.eu/ Hivatalos márkaképviselet:

Panasonic Marketing Europe GmbH, Panasonic Testing Centre, Winsbergring 11, 22525 Hamburg, Németország

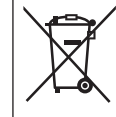

**Elhasználódott készülékek ártalmatlanítása Csak az Európai Unió és olyan országok részére, amelyek begyűjtő rendszerekkel rendelkeznek** Ha ez a szimbólum szerepel a termékeken, csomagoláson és/vagy a mellékelt dokumentumokon, az elhasznált elektromos és elektronikus termékeket nem szabad keverni az általános háztartási szeméttel. A helyes kezelés, visszanyerés és újrahasznosítás érdekében kérjük, szállítsák a régi termékeket és a használt akkumulátorokat az elérhető, kijelölt gyűjtőhelyekre, a hazai törvényeknek megfelelően. Ezeknek a megfelelő ártalmatlanításával segít megőrizni az értékes erőforrásokat és megelőzheti a környezetre és az egészségre esetleg ártalmas hatásokat. Ha a begyűjtésre és újrahasznosításra vonatkozó, további információra van szüksége, kérjük, vegye fel a kapcsolatot a helyhatósággal. A nemzeti törvények értelmében az ilyen hulladék helytelen ártalmatlanítása esetén büntetést szabhatnak

ki.

### **Panasonic termék**

Kérjük, őrizze meg a fizetési bizonylatot. E termékre vonatkozó jótállási feltételek és információk elérhetőek a www.panasonic.com/hu oldalon, illetve az alábbi telefonszámon: +36 40 201 006 - Helyi hívásnak megfelelő díjazásért hívható kék szám.

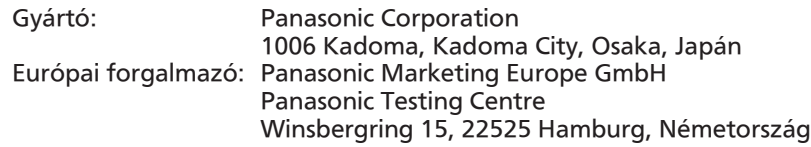

# Panasonic Corporation

http://www.panasonic.com © Panasonic Corporation 2016